## 账号关联后信息完善步骤

本人通过拍照的方式,关联到当前账号后,需要进一步完善本人信息,与所在学校保持一致。操作步骤为:点击"应征报名"

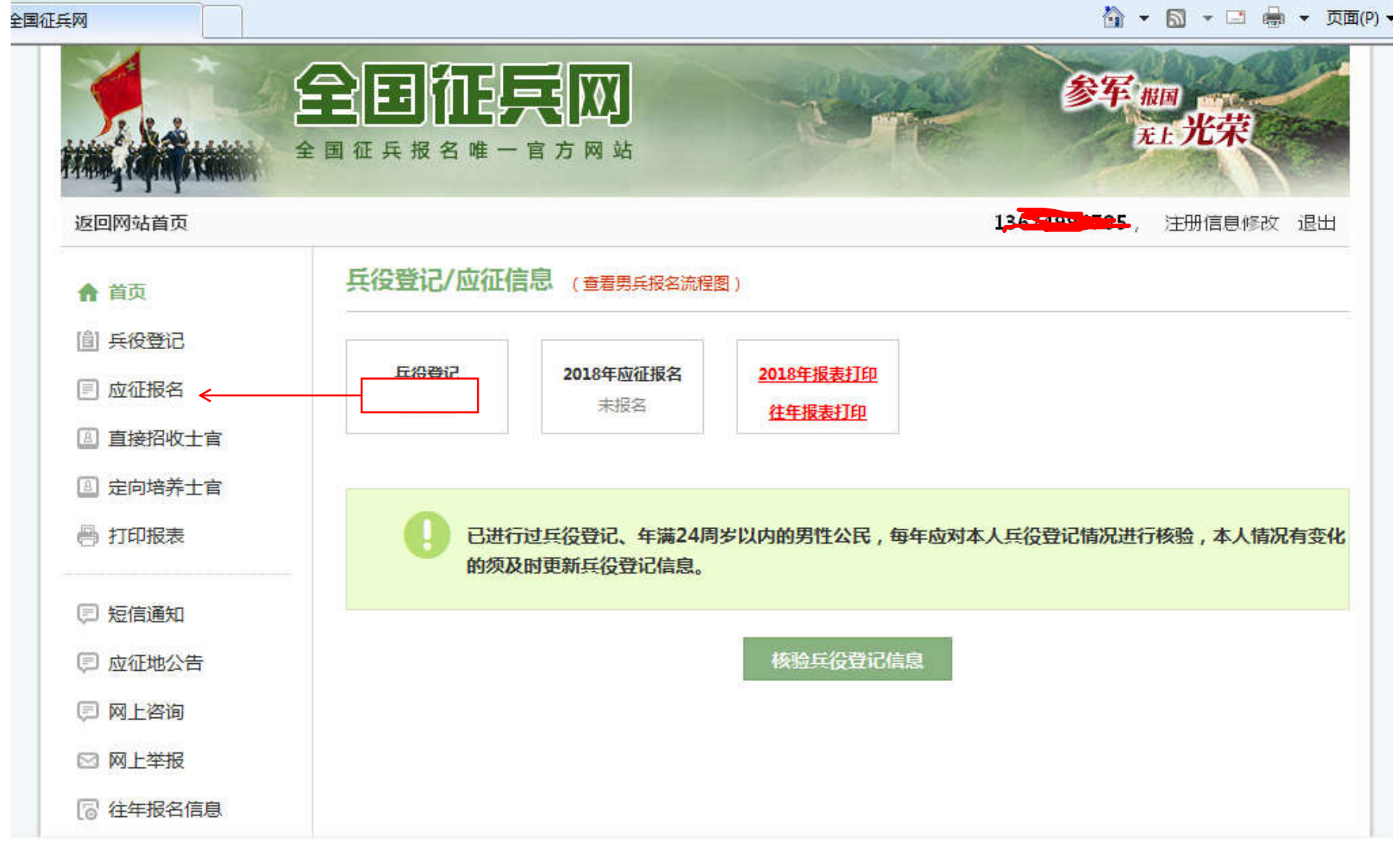

进入信息填报界面,把需要更改的或有变化的信息进一步完善,如下所示。

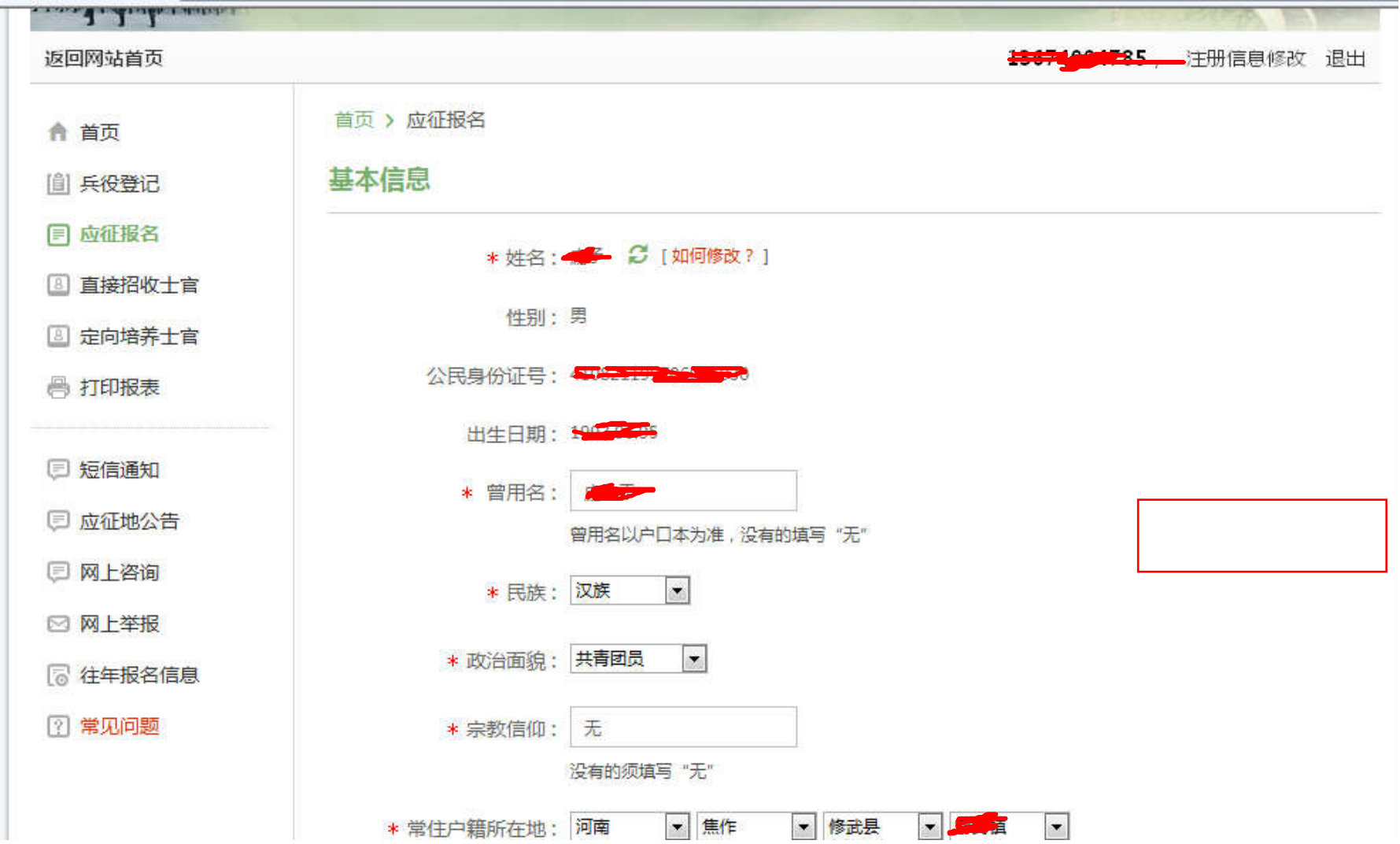

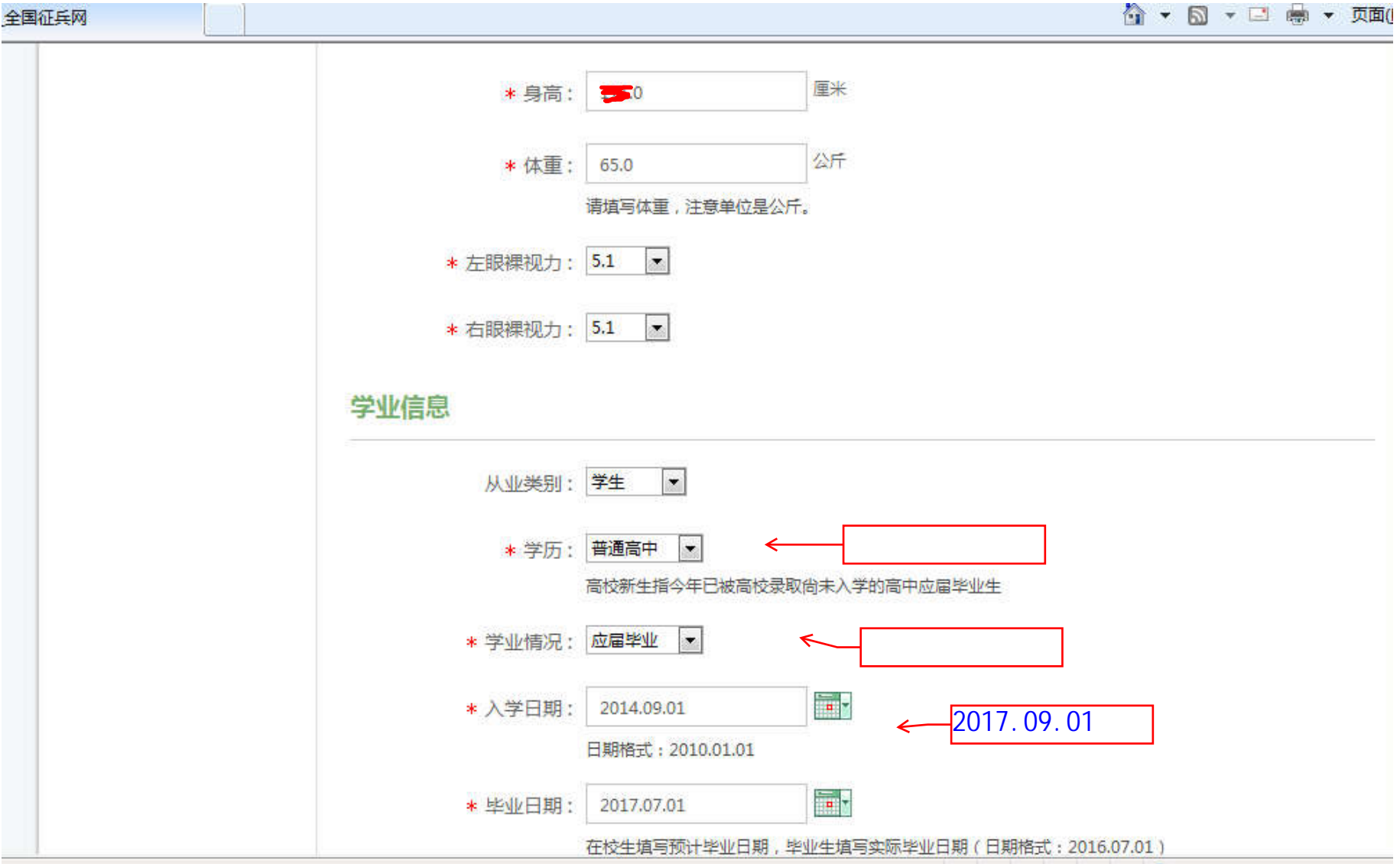

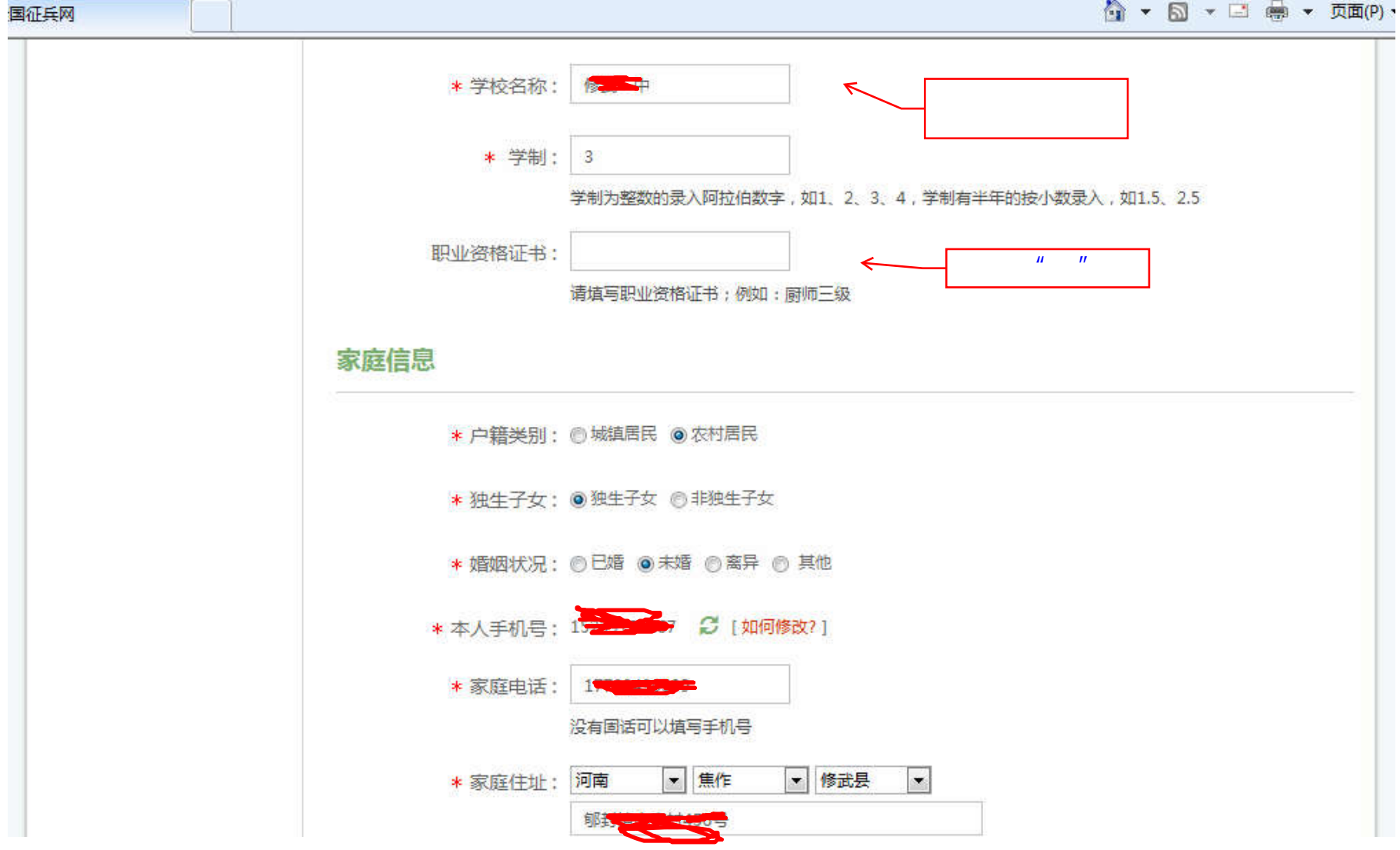

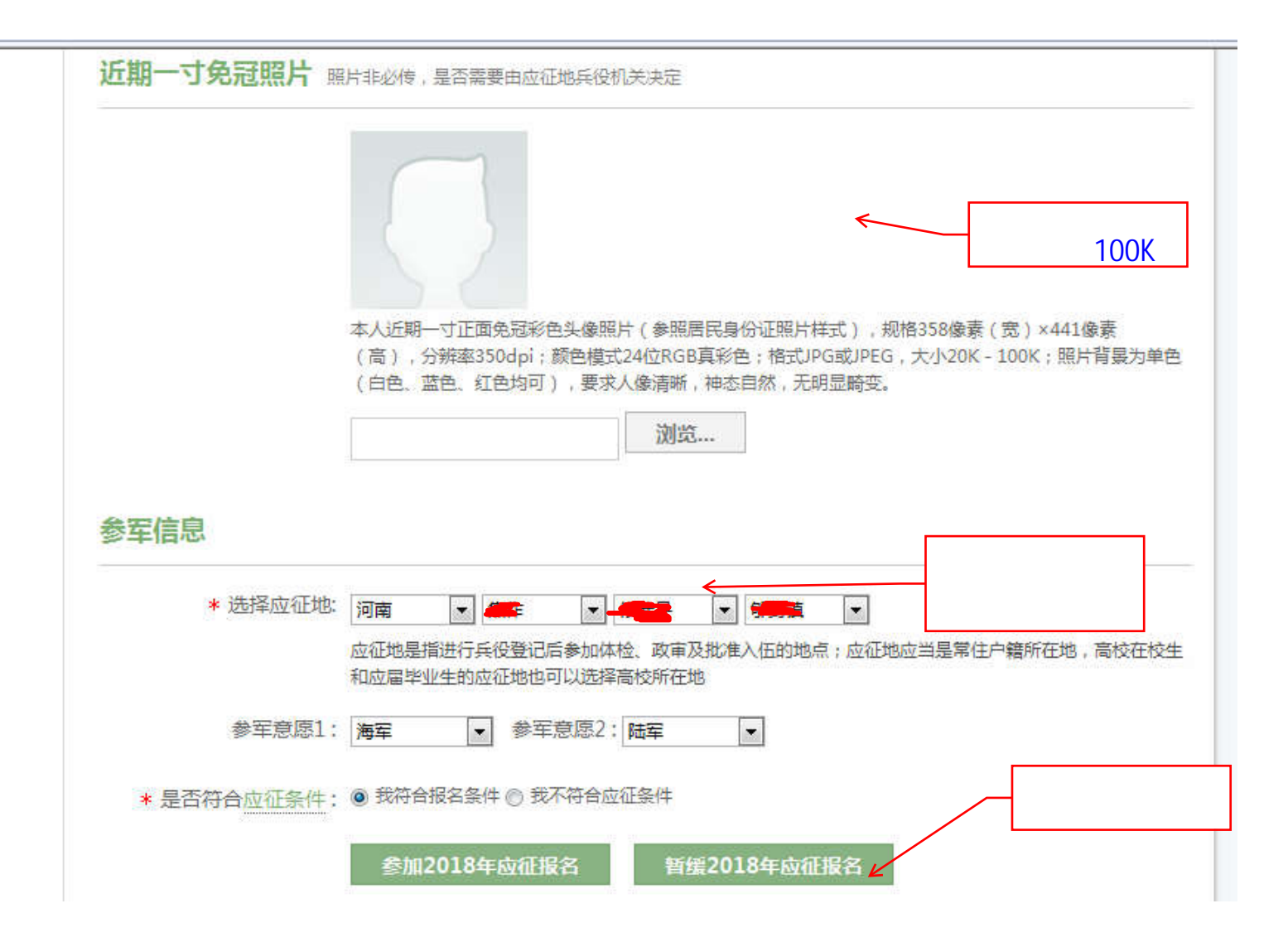

注意: 最后一步时,如果不参军的同学,选择"暂缓 2018 年应征报名"; 计划参军的同学,选择"参军 2018 年应征报名"。

点击"暂缓 2018年应征报名"后,如果出现下列界面,提示应征地已为"河南测绘职业学院",则 2018年兵役登记工作结束。学 生可下载 2018 年报名,查看个人信息和留根。

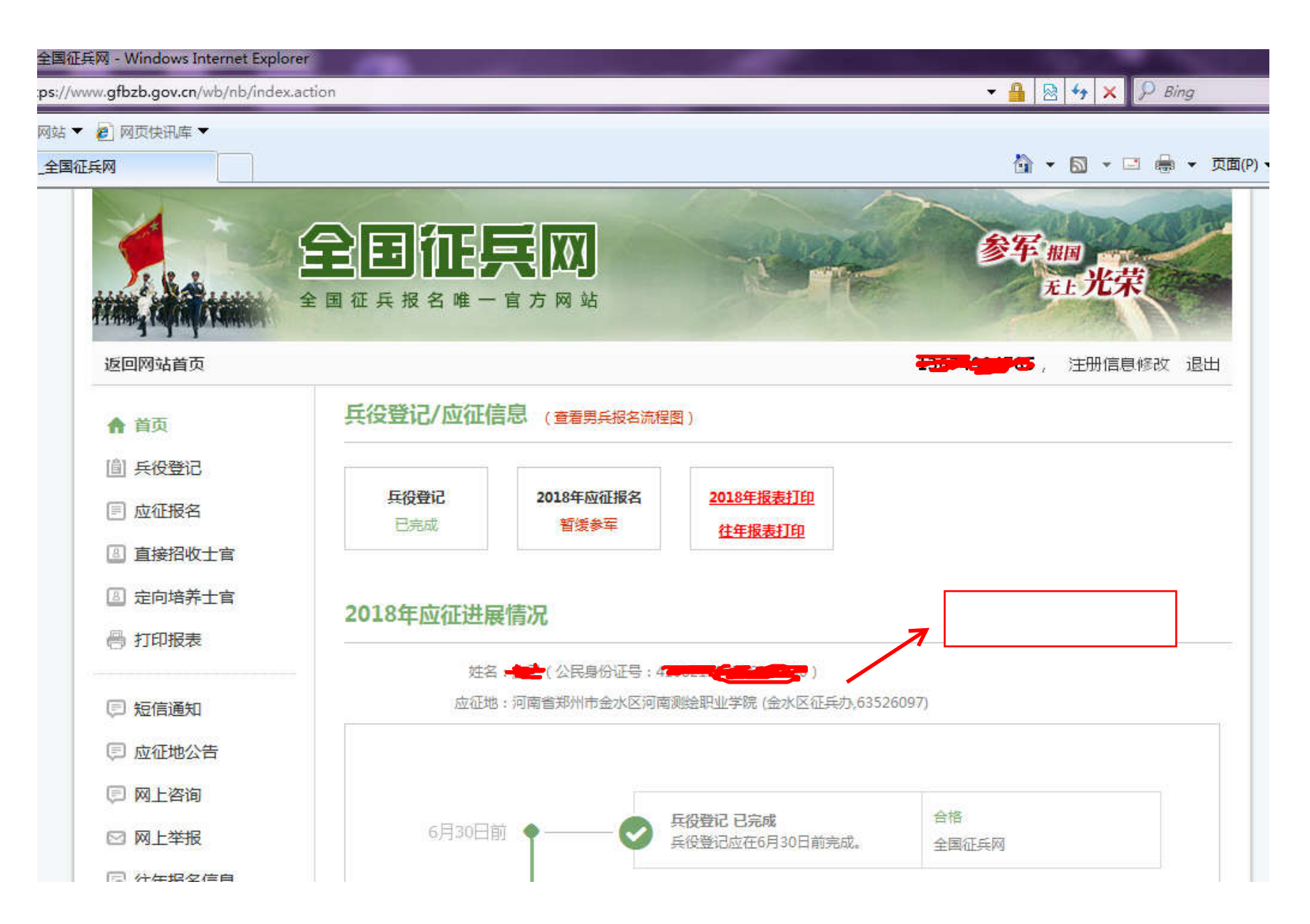